## 西藏民族大学新邮件系统

使用手册

2017 年 3 月

## 目录

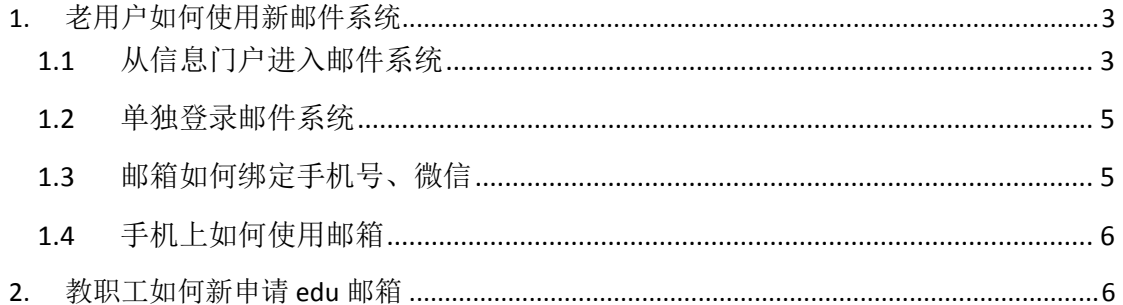

为满足学校教职工对学校官方 edu 邮箱的使用需求,学校采购了新的电子邮 件系统(腾讯企业邮), <mark>原有邮件系统的用户(老用户)和邮件数据已经无缝迁</mark> 移到新的邮件系统中,其他没有申请过 edu 邮箱的在编教职工可通过 OA 流程申 请新建校园邮件系统账户。下面对老用户如何重新绑定新邮箱和新用户如何申请 开通邮箱账户分别说明如下。

### <span id="page-2-0"></span>**1.** 老用户如何使用新邮件系统

#### <span id="page-2-1"></span>**1.1** 从信息门户进入邮件系统

首先进入学校主页(地址: <http://www.xzmu.edu.cn/> ), 在中间位置找到"信息门户"如 图 1

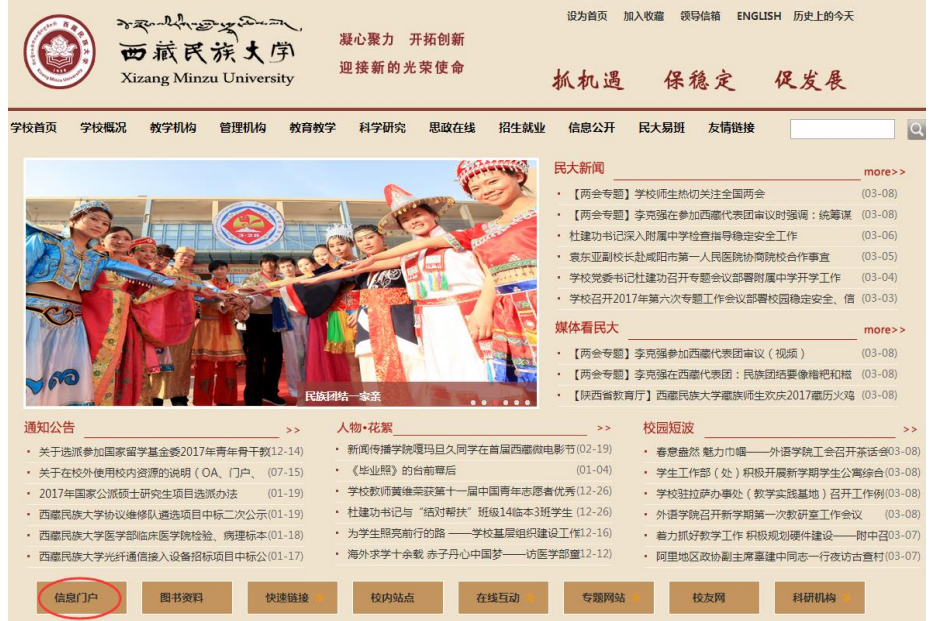

图 1

点击"信息门户"进入,输入用户名、密码进入到个人信息门户主页面,如图 2

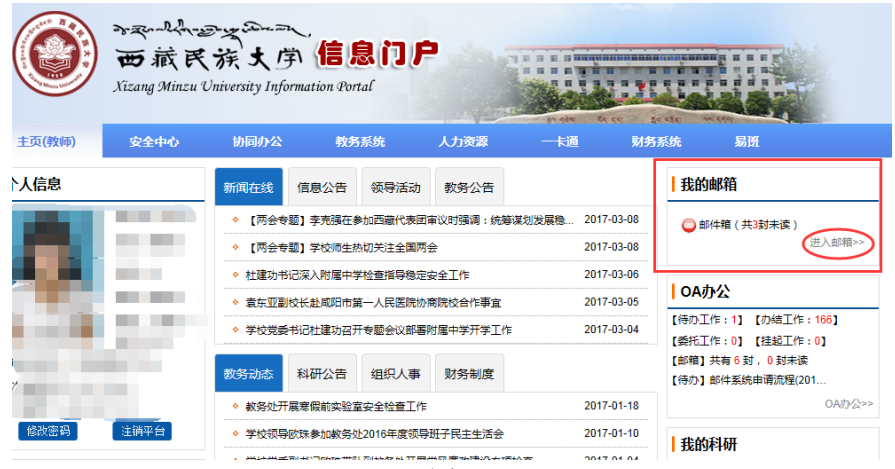

图 2

点击右侧"进入邮箱",出现如图 3 的验证页面,

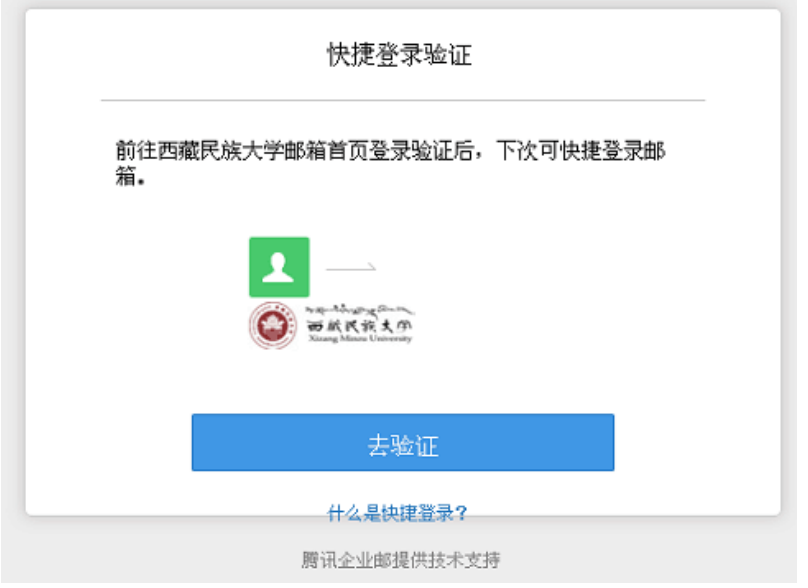

图 3

点击"去验证",系统会自动填写用户名,您只需要输入初始密码(Xzmu 后跟个人工 号)即可登录成功(首次登录必须更改密码,更改后请牢记新密码,该密码可以在校外不登 录信息门户而单独登录邮箱时使用,请参考1.2 节,请根据系统提示操作),如图 4。

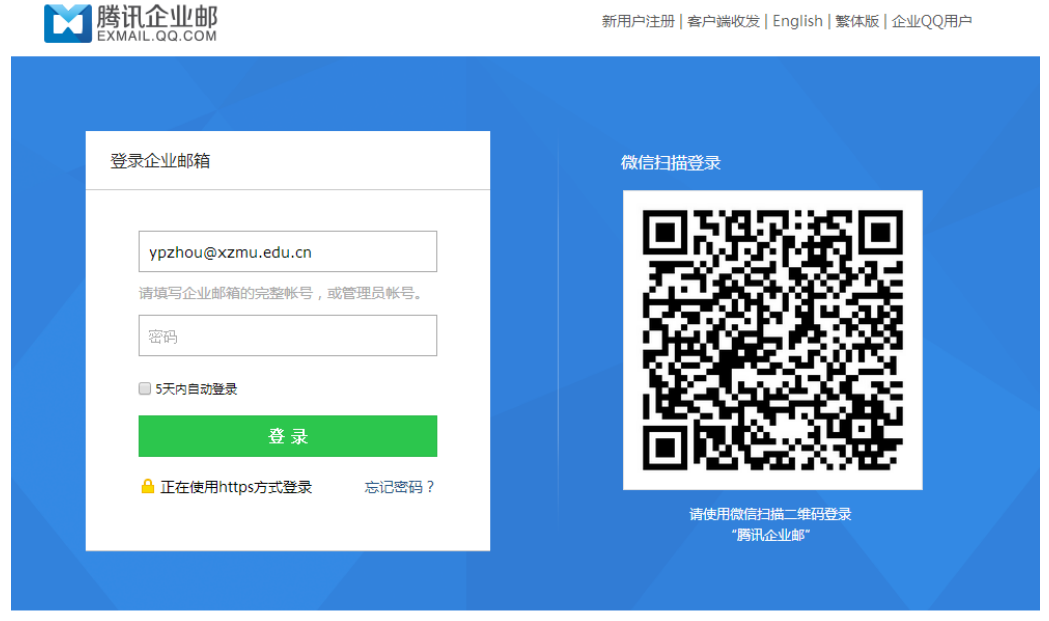

关于腾讯 服务条款 帮助中心 用户手册 合作加盟 © 1998 - 2017 Tencent Inc. All Rights Reserved

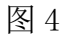

通过上述操作,已成功将个人邮箱绑定到信息门户中了,下次登录信息门户之后,点击 "进入邮箱"就可以直接进入邮件系统了。

#### <span id="page-4-0"></span>**1.2** 单独登录邮件系统

首先在浏览器地址栏输入 <http://mail.xzmu.edu.cn/>, 即可看到邮件系统登录页面, 如图 5

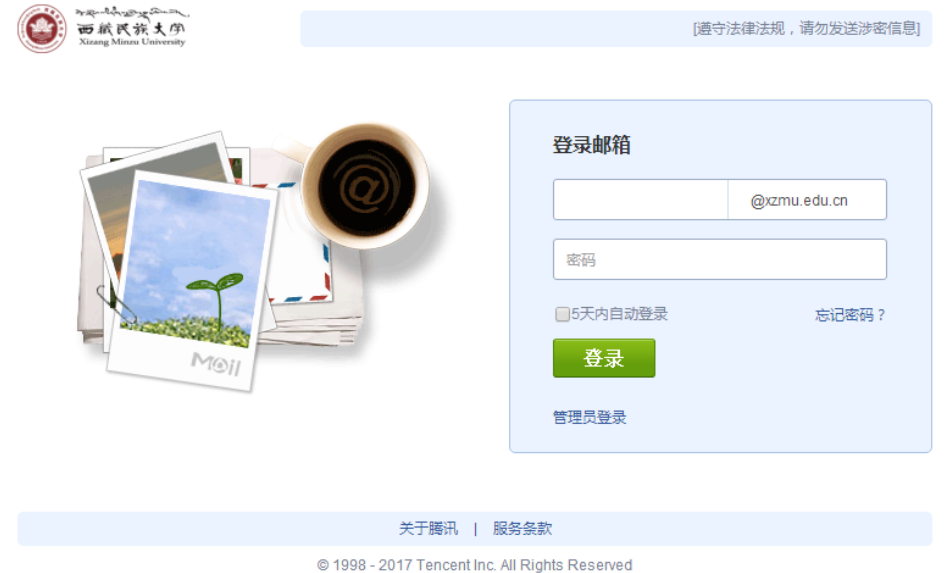

图 5

在登录页面输入邮箱账户和密码<mark>(初始密码为 Xzmu 后跟个人工号)</mark>,点击登录之后即可 进入邮件系统(首次登录需要修改密码,更改后请牢记新密码,请根据系统提示操作)。

#### <span id="page-4-1"></span>**1.3** 邮箱如何绑定手机号、微信

登录邮箱之后,点击"安全设置",请根据系统提示进行绑定微信和手机号,如图 6。

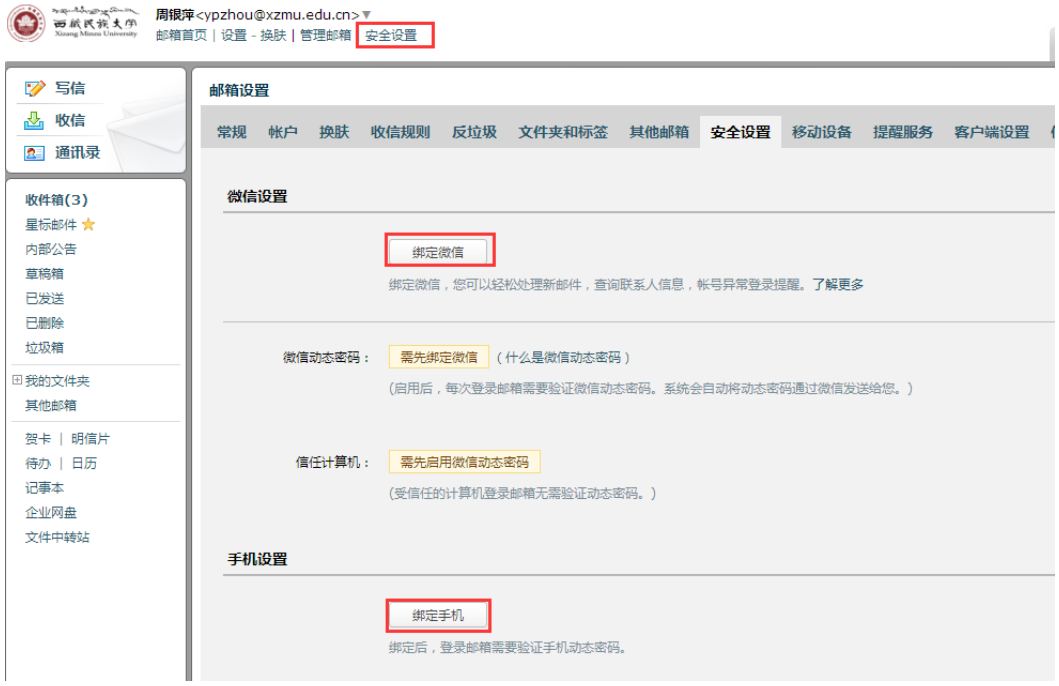

图 6

#### <span id="page-5-0"></span>**1.4** 手机上如何使用邮箱

登录邮箱,点击"安全设置",然后点击右侧的"移动设备",扫描手机系统对应的二维 码安装 QQ 邮箱客户端, 设置方法详见当前页面下方。

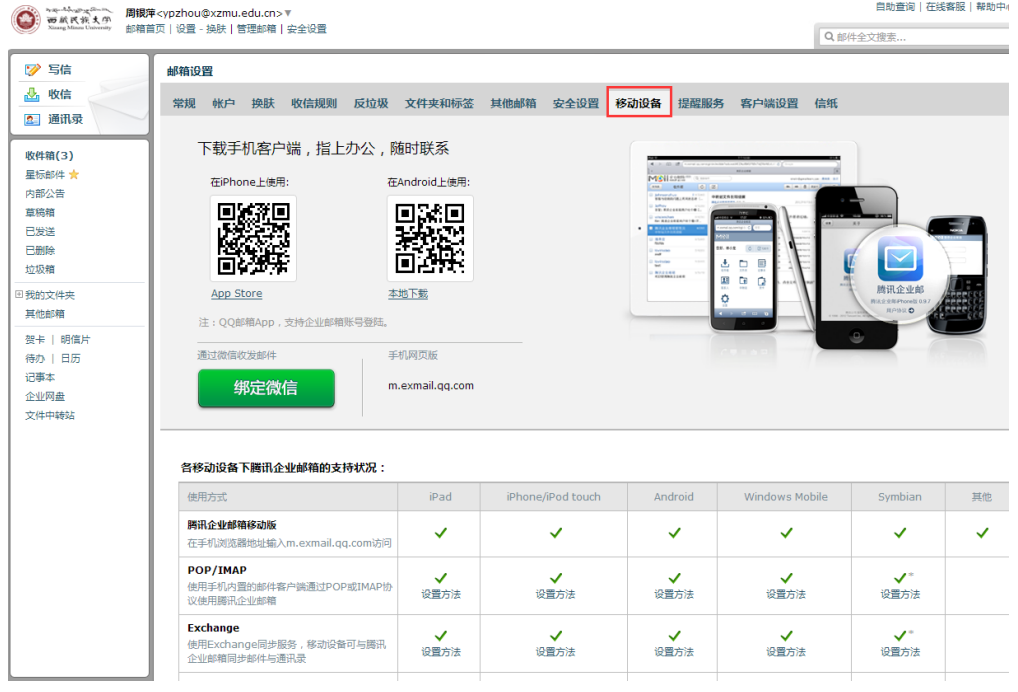

图 7

# <span id="page-5-1"></span>**2.** 教职工如何新申请 **edu** 邮箱

请登录 OA 系统,新建邮件系统申请流程, 如图 8

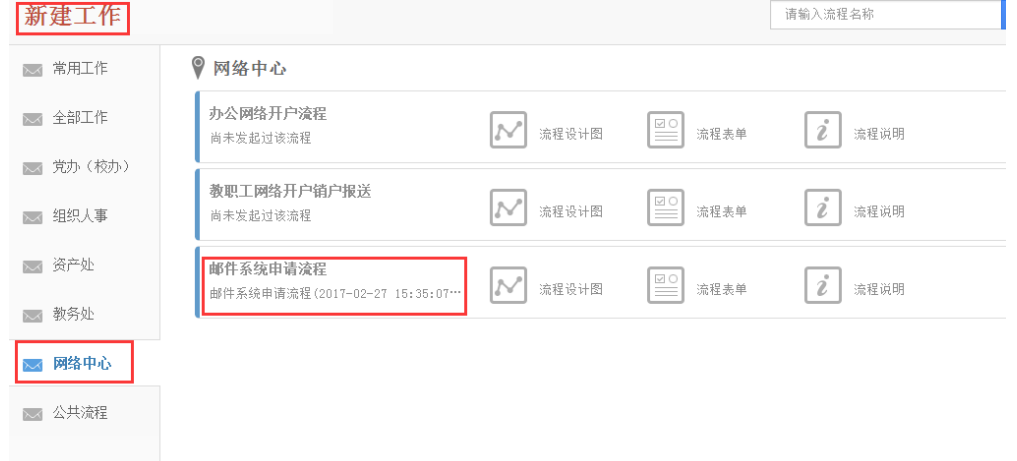

图 8

申请成功之后根据网络信息技术中心给出的反馈信息登录信息门户后绑定 邮箱,具体步骤请参照 1 中"老用户如何使用新邮件系统"的使用方法进行设置。